## **Quick Start Guide eShuttle Transcribe**

**Step 1.** Install the trial version of eShuttle Transcribe, either from the CD or from www.bytescribe.com/downloads/. The trial version will unlock to the full version when registered.

**Step 2.** To start *eShuttle Transcribe*, double-click the eShuttle Transcribe icon located on desktop.

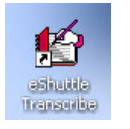

**Step 3.** eShuttle Transcribe will be registered when the Bytescribe WavPlayer is registered. If prompted to register, use your WavPlayer Product Serial Number, or else register your WavPlayer normally.

 $\begin{array}{|c|c|c|c|c|}\hline \raisebox{1.5ex}{\textbf{I}}&\raisebox{1.5ex}{\textbf{I}}&\raisebox{1.5ex}{\textbf{I}}&\raisebox{1.5ex}{\textbf{I}}&\raisebox{1.5ex}{\textbf{I}}\\ \hline \raisebox{1.5ex}{\textbf{Transche}}&\raisebox{1.5ex}{\textbf{Send}}&\raisebox{1.5ex}{\textbf{Send}}&\raisebox{1.5ex}{\textbf{Setirog}}.\\ \hline \end{array}$ 

**Step 5.** Set values for your outgoing email server (check with your regular email client software or your ISP for these settings).

Next, set the job type, 4-digit user ID, and Encryption Password. Check with your system administrator for these settings.

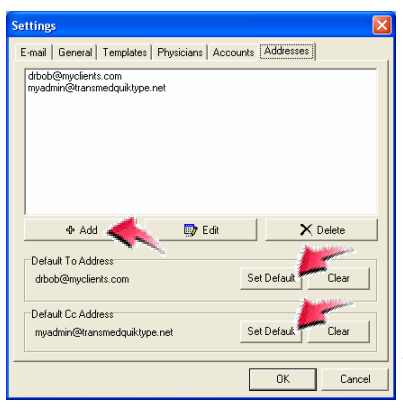

**Step 4.** Select **Tools | Settings** from the *eShuttle Transcribe* menu or click the **Settings** button.

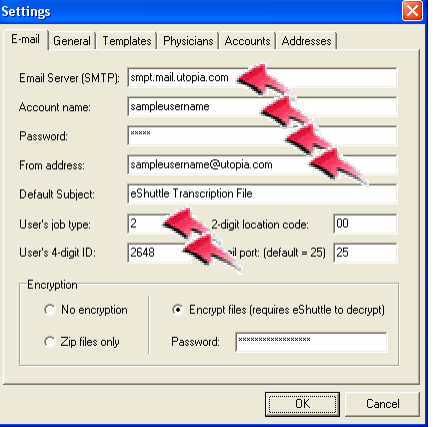

**Step 6.** Click on the Addresses tab and use the Add button to enter the email addresses to which you will be sending completed documents. You can set both a default To: address and a default CC: address. Click on the OK button to finish.

**Step 7.** When using eShuttle, you will receive dictation files through your email. Encrypted files will have a ".dict" at the end of the filename. When you open these files, they will load into eShuttle Transcribe.

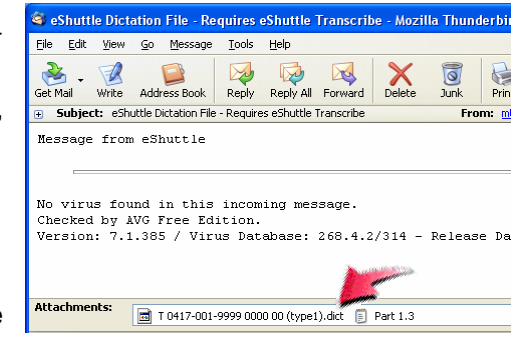

**Step 8.** If you are using the Bytescribe WavPlayer, you

can play any file simply by double-clicking on the file in the bottom

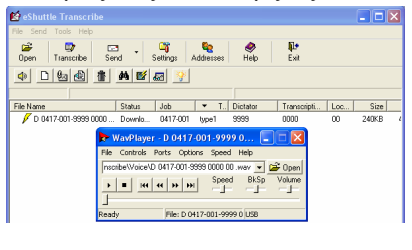

 pane. This will automatically open the file in the WavPlayer. eShuttle Transcribe can create a Word document automatically from a template.

If you are using a different player to listen to your files, you will need to load the files manually.

**Step 9.** Once do through email to t dictator, your system administrator, and others. To se all attached files, click on the Send button.

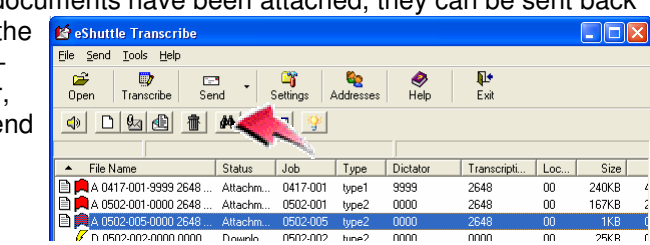

**Step 10.** For more information, please read the Quick Start quide located in the eShuttle Transcribe Manual.